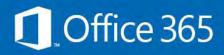

How to access your EQ emails On your iPhone/iPad

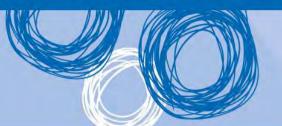

## Set up email, calendar and contacts

You can connect to your EQ email account on an iPhone. When you set up an Exchange account, you'll be able to access your email, calendar, and contacts as well as from your usual work computer. There are different instructions depending on whether this is the first time you've setup an email account on your device. Although iPhone screenshots are shown, the steps for an iPad setup are the same.

Start here if this is the first email account you have setup on your iPhone/iPad.

If you have previously setup another email account on your iPhone, start at Step 3

- 1. Select the Mail icon
- 2. The Welcome to Mail screen is displayed, select Exchange

Proceed to Step 5.

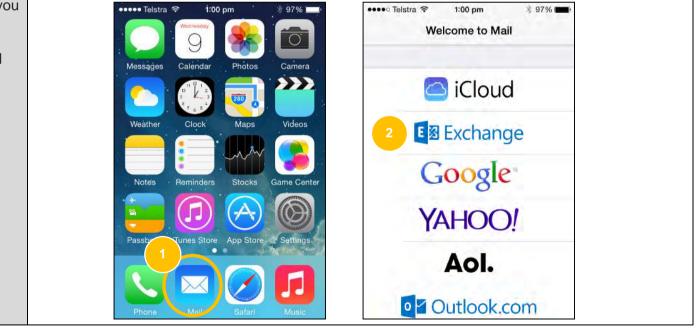

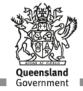

Start here if you have already setup an email account on your iPhone/iPad

- 1. Select Settings
- 2. In the Settings screen, select Mail, Contacts, Calendars

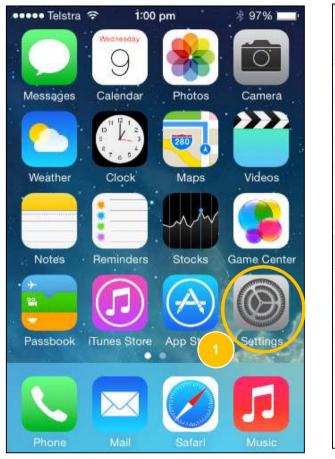

|             | elstra 🗢 1:16 pm 🔹 92%<br>Settings |    |
|-------------|------------------------------------|----|
| -           | Wallpapers & Brightness            | 8  |
| <b>(</b> )) | Sounds                             | k  |
| 8           | Passcode                           | Ŷ  |
| U           | Privacy                            | 8  |
|             | iCloud                             | ×. |
|             | Mail, Contacts, Calendars 2        |    |
| -           | Notes                              |    |
| -           | Reminders                          | ł  |
| -           |                                    |    |

- 3. In the Mail, Contacts, Calendars screen, select Add Account
- 4. In the Add Account screen, select **Exchange**

| •••• Telstra 🗢 3:04 pm                         | * 93% 페)        |
|------------------------------------------------|-----------------|
| Settings Mail, Contac                          | ts, Calendars   |
| ACCOUNTS                                       |                 |
| Existing Mail<br>Mail, Contacts, Calendars, Re | eminders, Notes |
| Add Account                                    | 3               |
| Fetch New Data                                 | Push 🔾          |
| MAIL                                           |                 |
| Preview                                        | 2 Lines >       |
| Show To/Cc Label                               | 00              |
| Flag Style                                     | Colour >        |

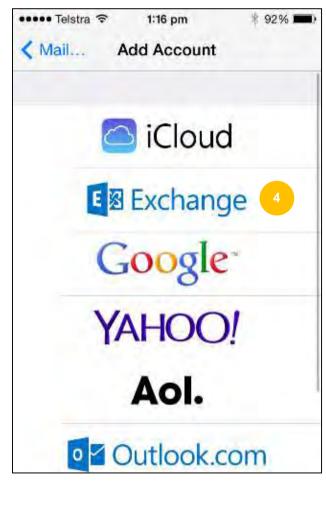

- 5. In **Email** and **Password**, type your full EQ email address and password
- 6. Type a **Description** to name this account. We recommend calling it 'EQ email'.
- 7. Select Next
- 8. Your details will then be verified
- If your details are accepted, go to **Step 14**.

If there was an error, go to **Step 9** to manually enter your server name.

| ••••• Telstra 奈<br>Cancel | 4:18 pm * 89%<br>Exchange 7 Next |                        |
|---------------------------|----------------------------------|------------------------|
| Email                     | rness1@eq.edu.au 5               | Email rness1@eq.edu.au |
| Password                  | •••••                            | Password •••••••       |
| Description               | n EQ email 6                     | Description EQ email   |
| QWE                       | RTYUIOP                          |                        |
| A S D                     | FGHJKL                           |                        |
| + z x                     | C V B N M <                      |                        |
|                           |                                  |                        |

Manually enter your Server settings

- 9. This screen will be displayed if your details cannot be verified
- 10. In Server, type outlook.office365.com
- 11. In **Username** and **Password**, type your full EQ email address and password

12. Select Next

| 4:20 pm          | * 89% 📼                                      |
|------------------|----------------------------------------------|
| 9                | Next                                         |
| rness1@eq.edu.au |                                              |
| Optional         |                                              |
| Optional         |                                              |
| Required         |                                              |
| Required         |                                              |
| EQ email         |                                              |
|                  | Optional<br>Optional<br>Required<br>Required |

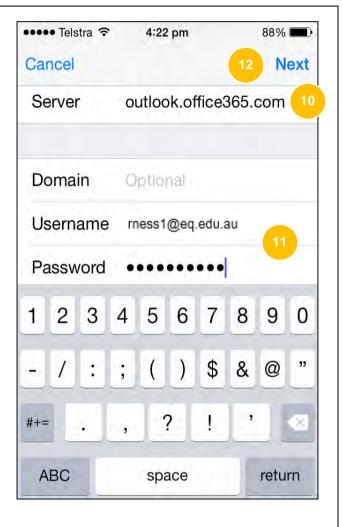

\* 89% 🔳

Save

13. Your details will be then be verified

Choose the type of information you want to synchronise between your account and your iPhone/iPad

14. Select your synching preferences. We recommend selecting Mail, Contacts and Calendars.

15. Then click Save

Congratulations! Your new email account is now created.

NOTE: If you still have your old EQ Webmail account setup, this will now need to be removed.

| Email       | rness1@eq.edu.au      | Mail    |     |
|-------------|-----------------------|---------|-----|
| Server      | outlook.office365.com | Contact | S   |
|             |                       | Calenda | irs |
| Domain      | Optional              | Reminde | ers |
| Username    | rness1@eq.edu.au      | Notes   |     |
| Password    | •••••                 |         |     |
| Descriptior | n EQ email            |         |     |

Whenever you change your EQ network password, you'll need to update it on your iPhone/iPad too.

- 16. You can do this by going to
  Settings> Mail, Contacts,
  Calendars and selecting your EQ email account, that you named as 'EQ email' in Step 6
- 17. Type your new password in the **Password** field
- 18. Tap Done to update your password

| ••••• Telstra 奈                 | 4:18 pm    | * 89% 📼      |
|---------------------------------|------------|--------------|
| Settings Mail                   | , Contacts | s, Calendars |
| ACCOUNTS                        |            |              |
| EQ email<br>Mail, Contacts, Cal | endars     | 16           |
| Add Account                     |            | ×            |
| Fetch New Dat                   | a          | Push 🔾       |
| MAIL                            |            |              |
| Preview                         |            | 2 Lines >    |
| Show To/Cc Label                |            | 00           |
| Flag Style                      |            | Colour >     |

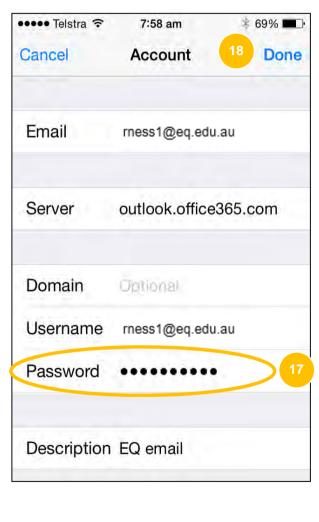

You can now access your EQ Mail, Calendar and Contacts

- 19. Tap the **Mail** icon on the home screen
- 20. Tap the **Calendar** icon on the home screen
- 21. Tap the **Phone** icon on the home screen to access contacts
- 22. Tap the Contacts icon

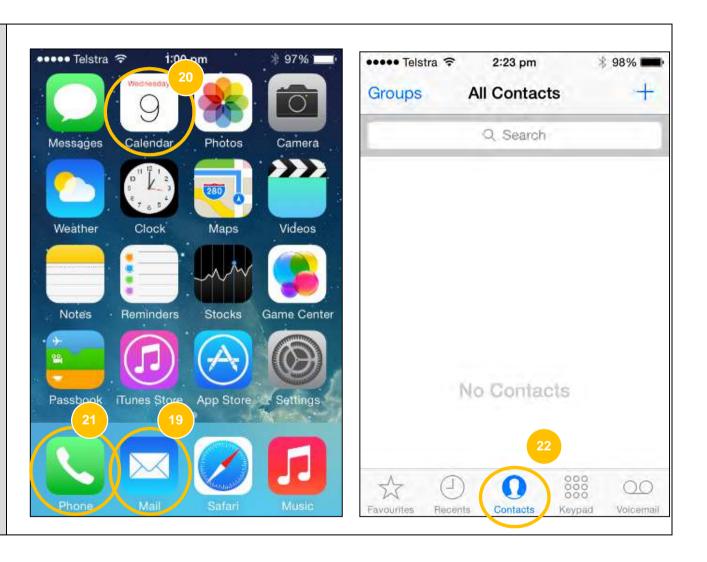